## Hello High Bank!

Here is a short explanation with images to support you with your Remote learning!

## 1. Home learning grid

Your home learning grid is an overview of the learning you will do that week. On a Monday morning you will be able to access it in your file section on teams. The image below shows you where you can find this file:

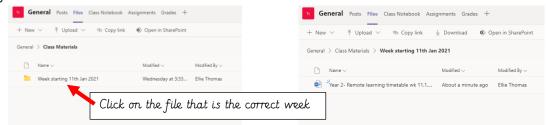

## 2. Daily posts

Each day your teacher will post the activities they would like you to complete each day. These activities have come from the home learning grid. They will post this on the teams wall. You can see an example of what this may look like below:

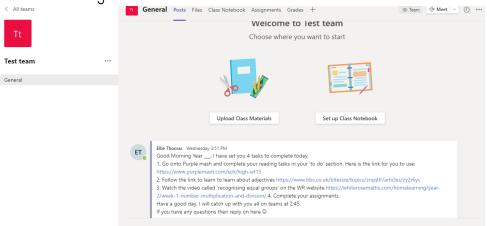

## 3. Assignments

Your teacher may set you one or two assignments to complete each day using teams. You will find your assignments on the wall under the teachers post, alternatively you can go into 'assignments' and view your activities here. Your assignment will be clearly explained. The instructions for how to access your assignments and turn them in are below:

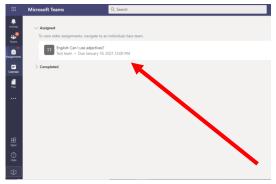

Click on your assignment.

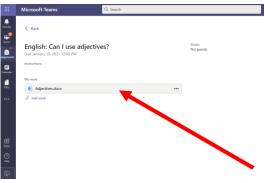

Click on the file underneath 'my work' Complete the work you have been set and then click 'close' in the top right corner.

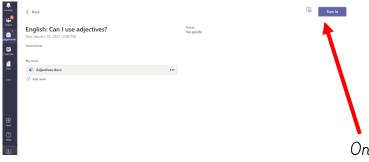

Once you are happy

with the work you have completed, click 'turn in'

d) Your teacher will get a notification when you have returned your work. You will get some feedback on the work you turned in. To view this feedback you will go back to 'assignments' and click on 'completed'. Next you must click on the work you completed and you will be able to see your feedback.

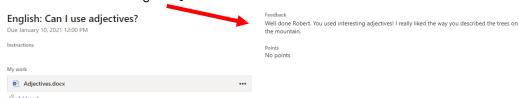

# 4. Attending a meeting

Your teacher will invite you to attend live sessions. These sessions will be posted on the wall of your team where you can join at the correct time.

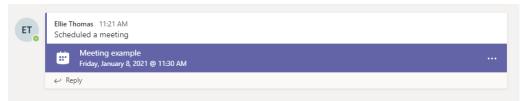

Alternatively, you can view your upcoming meetings and join them from your calendar as shown below. Remember that you must not join the meeting until the time the meeting starts to ensure a teacher is present.

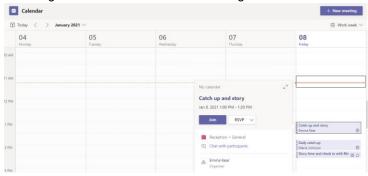